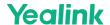

# **Quick Setup**

This guide provides how to boot the ZVC system and initialize the system for administrators.

## 1. Initial Setup

Once the MCore/MCore Pro is powered on, the MCore/Mini-PC will load the Microsoft Windows 11 IoT Enterprise operating system automatically.

Before setting up the ZVC system, you need to connect a mouse to MCore/Mini-PC to complete the initial configuration. We recommend using the wireless mouse kit.

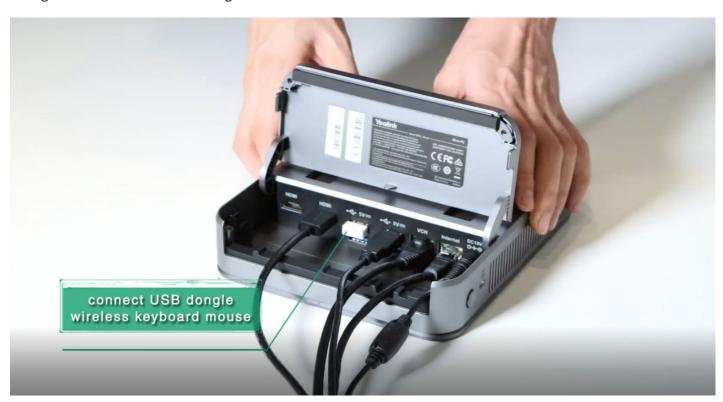

## 2. Sign in Account

You can use MTouch II to log in the system, the device will automatically enter the Sign in page.

#### (i) NOTE

- Please contact the corresponding service provider to obtain an account.
- Check whether the device is connected to the Internet. For more information, please refer to Check Network.

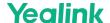

- 1. Click **Sign In** and choose one of the following methods to sign in account:
  - Sign in from Web User Interface: Use a PC that can access the Internet, enter https://zoom.us/pair in the
    address bar of a browser, and operate according to the on-screen prompts. For more information, please
    refer to Zoom.
  - Sign in with Email: On the CTP18, click Email and operate according to the on-screen prompts.
  - **Sign in with Activation Code**: On the CTP18, click **Activation Code** and contact your Zoom administrator to obtain the activation code. For more information, please refer to Zoom.
  - Sign in with Deployment Code: On the CTP18, click Deployment Code for bulk login. To view the code, go
    to Zoom Rooms > Account/Location Settings > Information(this method can only be used for initial login).

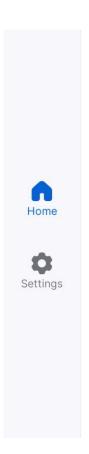

## **Welcome to Zoom Rooms**

To access full functionality, please sign in.

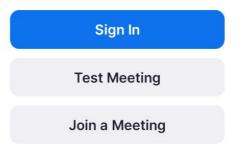

2. Select a room.

### 3. Check Network

You need to connect the MCore/MCore Pro to the network port by a network cable.

#### (i) NOTE

If the Mtouch II interface shows that "This device isn't connected to the Internet", you need to check whether the network cable is connected correctly.

## 4. Account Settings

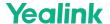

## **Sign in a Different Account**

After logging in to your account for the first time, if you want to switch to another account, you can sign out and and then sign in a different account.

In the Zoom Rooms mode, go to **Settings** > **General** > **Sign Out**.

#### **Switch Account Mode**

By default, the system can switch between two account modes: Zoom Rooms mode and Zoom Rooms Admin mode. **Zoom Rooms mode**: Upon system startup, Zoom Rooms mode will automatically log in. You can use your Zoom Rooms account to log in and access basic meeting functions without a password. If you need to configure meeting room settings, you may require an administrator password, depending on whether your system administrator has set one. For more details, please refer to the official Zoom Rooms documentation:

**Zoom Rooms Admin mode**: The administrator account has the ability to perform any operation on the system but usually requires a password (default password:zoom123). The administrator account is intended solely for managing the ZVC system device and is not necessary for everyday use, such as participating in Zoom Rooms meetings.

#### • Switch to Admin mode

- 1. In the Zoom Rooms mode, go to **Settings** > **Windows Settings**.
- 2. Enter the password (default password:zoom123).

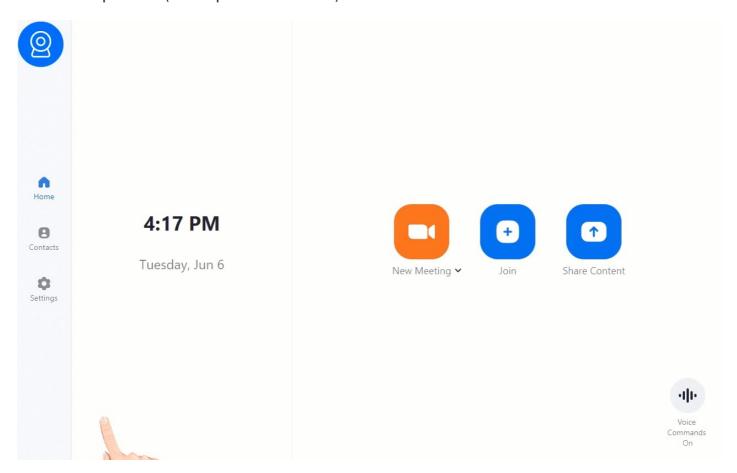

#### • Switch to Zoom Rooms mode

1. In the Admin mode, go to > > **ZoomRooms**.

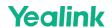

2. Enter the password (default password:zoom123).

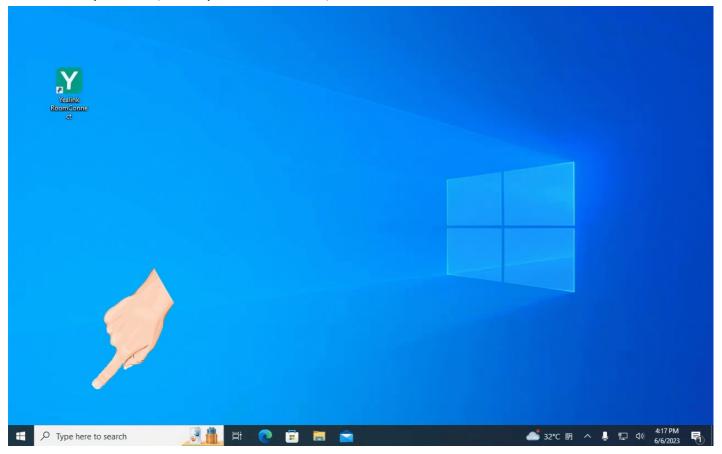

## 5. Check Firmware Version

#### **Check Window Version**

In the Admin mode, select > and go to **System** > **About** to view the version of Windows.

#### **Check Zoom Rooms Version**

In the Admin mode, select **Settings > About** to view the Zoom Rooms Version.

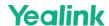

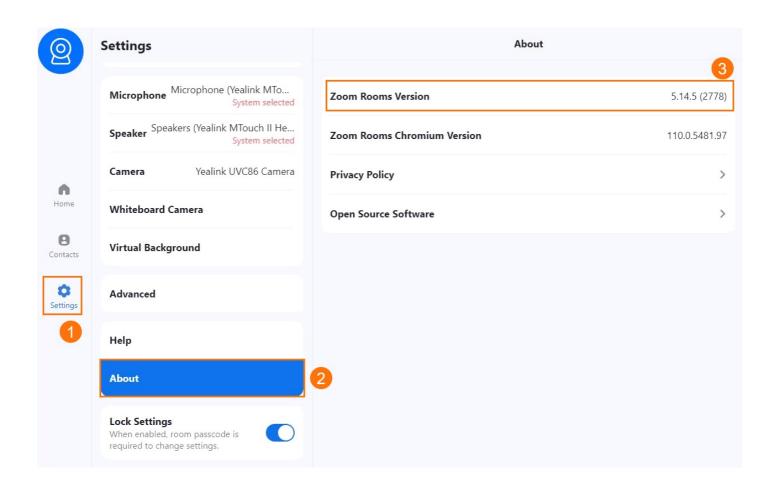

## **Check Devices Version**

- 1. Switch the Zoom Rooms mode to the Admin mode.
- 2. Open the Yealink RoomConnect application to select the desired device.
- 3. Select **Device Status** to check the device firmware version.

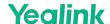

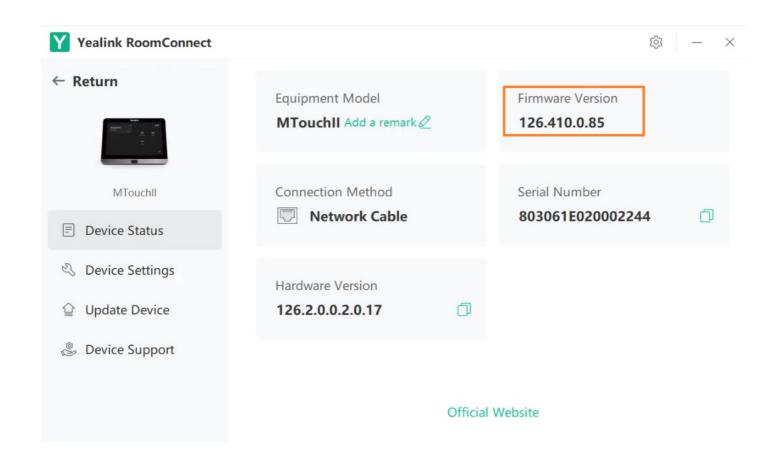

## 6. Update ZVC

#### **Update Windows**

Usually, the Windows version will be updated automatically, but you can also check for updates yourself. Before updating, please ensure the device is connected to the Internet and the network is stable. Otherwise, the system update may fail.

- 1. In the Admin mode, select to go to **Settings** > **Update & Security** > **Windows Update**.
- 2. Select Check for update.

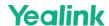

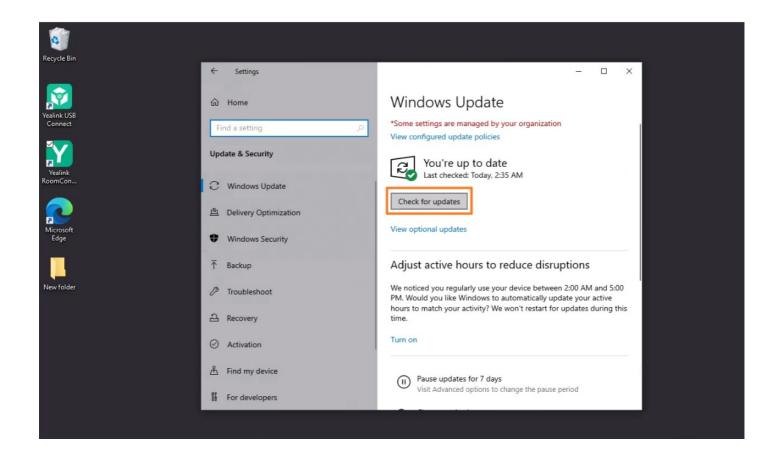

#### **Update Zoom Rooms**

You can sign in to the Zoom web portal as an admin to update Zoom Rooms. For usage instructions, please refer to the official Zoom Rooms documentation: Upgrading or downgrading Zoom Rooms.

## **Update Firmware**

## **Update via Yealink RoomConnect**

- 1. In the Admin mode, open the Yealink RoomConnect application to select the desired device.
- 2. Go to **Upgrade** > **Upgrade**.

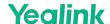

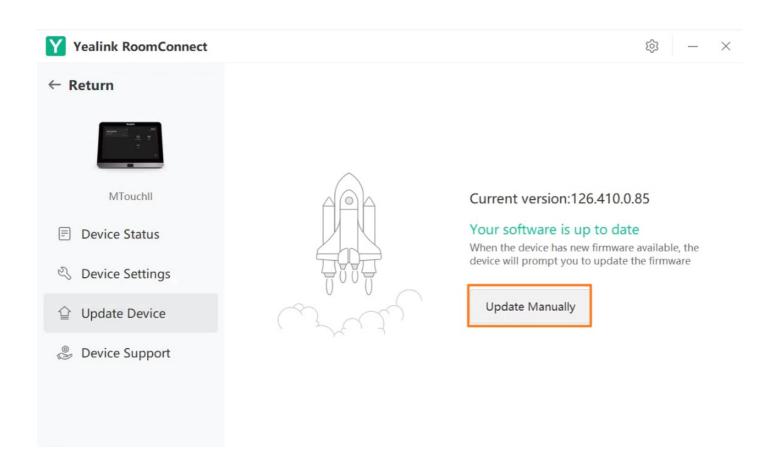

## (i) NOTE

You can also update device firmware in batches through the Yealink Device Management Platform. Please refer to Firmware Update.

## 7. Test Before Using

Before using the meeting room system, we recommend the administrator do the following to ensure normal use.

| Description                                                                            | Related Document                                      |
|----------------------------------------------------------------------------------------|-------------------------------------------------------|
| Test video: Ensure the local images can be displayed usually during the meeting.       | Basic Settings                                        |
| Test audio: Ensure the local audio collection is normal during the meeting.            | Audio Collection                                      |
| Test meeting: Ensure you can enter the meeting usually.                                | Instant Meeting Join Meeting                          |
| Test screen sharing: Ensure you can use the screen sharing usually during the meeting. | Share Content via Cable<br>Share Content via<br>WPP20 |

#### **FAQ**

After the ZVC device is turned on, the MTouch II interface prompts: Please connect to the console to complete the setup?

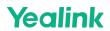

**ZVC system cannot log in to Microsoft Teams?**